# FieldCare, DeviceCare Startveiledning

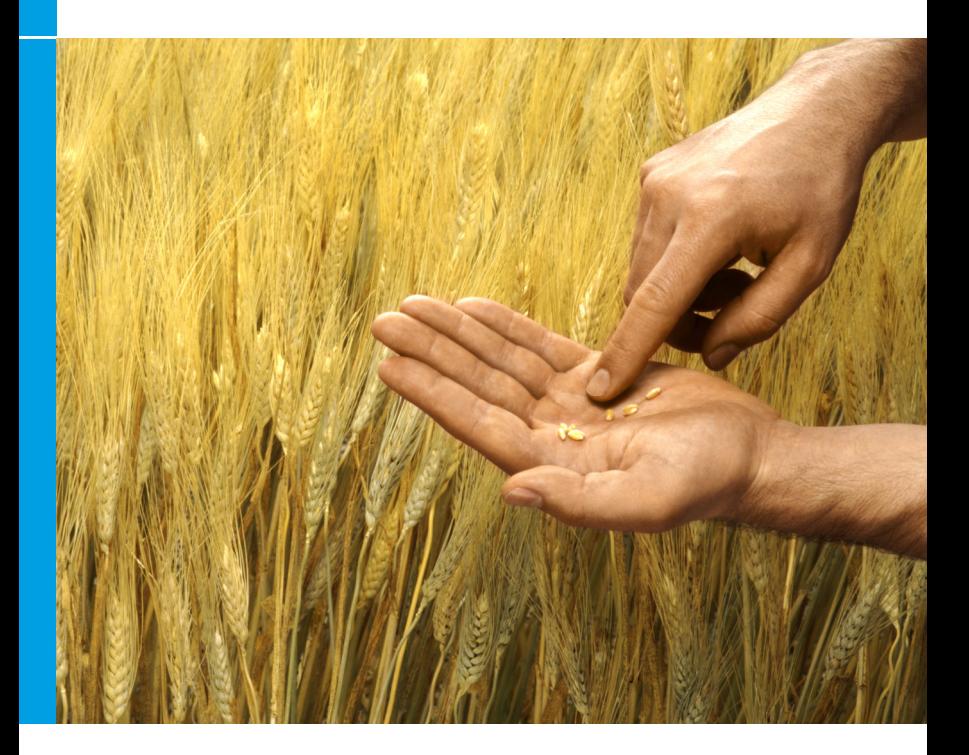

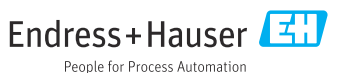

## 1 Revisjonshistorikk

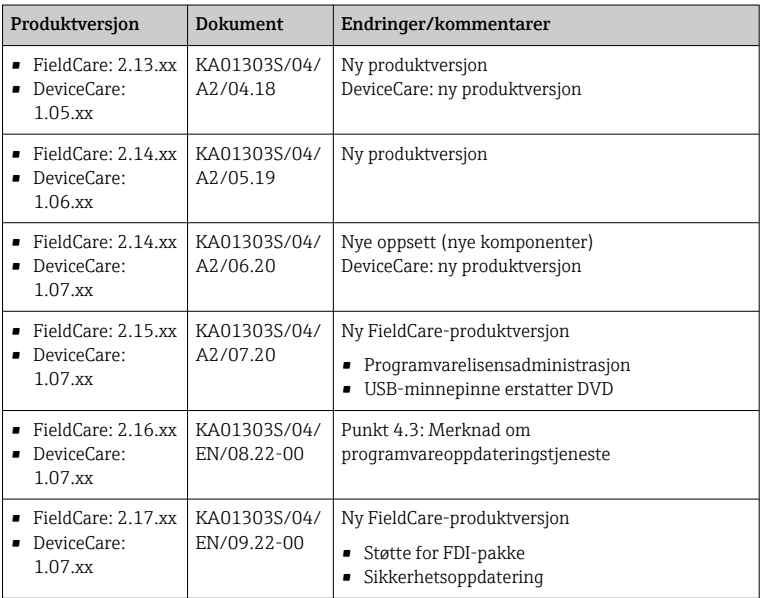

## 2 Dokumentinformasjon

## 2.1 Dokumentets funksjon

Disse anvisningene inneholder all informasjon som kreves for å installere og oppdatere programvaren.

## 2.2 Benyttede symboler

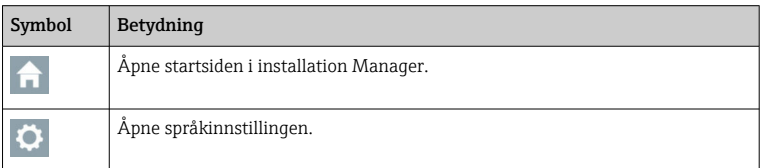

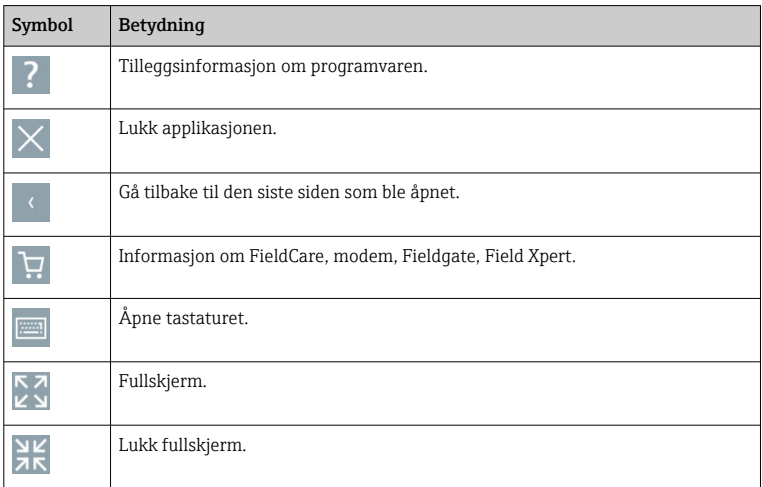

## 3 Produktbeskrivelse

## 3.1 Programvarefunksjon

Installation Manager veileder brukeren gjennom installasjon av alle FieldCarekomponentene som leveres i FieldCare-pakningen (rammeapplikasjon, driver, CommDTM-filer, DeviceDTM-filer, verktøy). Det trengs administratorrettigheter for å utføre installasjonen.

## 3.2 Programvarelisensadministrasjon (SLM)

## 3.2.1 FieldCare SFE500-lisensieringsmodell

FieldCare leveres med en gratis, tidsbegrenset prøvelisens. Lisensavtalen (EULA) gjelder for bruk av lisensen. Hvis FieldCare skal brukes på permanent basis, må FieldCare kjøpes, og lisensen må aktiveres med den oppgitte programvare-ID-en. FieldCare-lisensieringsmodellen består av en grunnmodul som kalles "Plant Asset Management" (PAM), og en utvidelse som kalles "Condition Monitoring". En lisens omfatter en kombinasjon av PAM-modulen pluss eventuelle utvidelser.

For å kunne bruke den nåværende FieldCare-versjonen må programvaren ĭ være aktivert med programvare-ID-en. Lisensnøkkelen til de tidligere FieldCare-versjonene (< 2.15.00) kan ikke lenger brukes for den nåværende FieldCare-versjonen. Du finner mer informasjon på www.endress.com/sfe500 eller ved å kontakte Endress+Hausers lokale salgspartner.

Programvarelisensadministrasjon inneholder følgende funksjoner:

- Bruk av programvaren i prøvemodus for 60 dager
- Permanent aktivering av programvaren (med eller uten internettilkobling)
- Lisensfornyelse
- Retur av lisens

### Aktivere programvaren permanent

Forutsetninger:

- Programvaren er installert på datamaskinen
- Lisensavtalen (EULA) er godtatt

#### *Aktivere programvaren permanent med internettilkobling*

Forutsetninger:

Programvare-ID-en er tilgjengelig

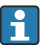

Programvare-ID-en står på etiketten på USB-esken med FieldCare-USBminnepinnen eller i e-posten som Endress+Hauser sendte ved levering av produktet.

#### 1. Start programvaren.

Vinduet Software Activation vises:

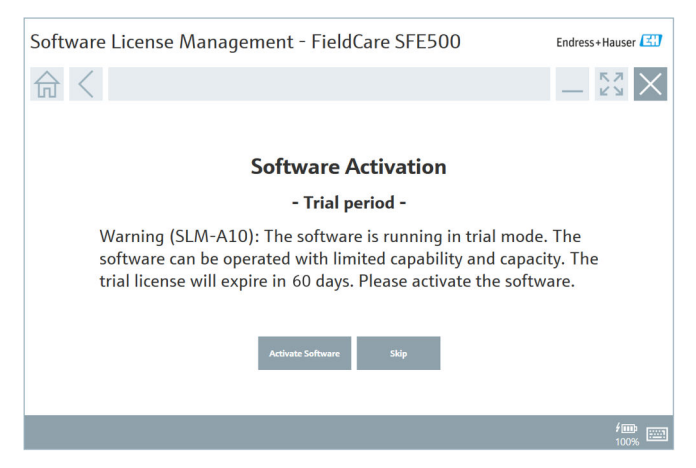

- 2. Klikk på knappen Activate.
	- Vinduet Software License Management for angivelse av programvare-ID vises.

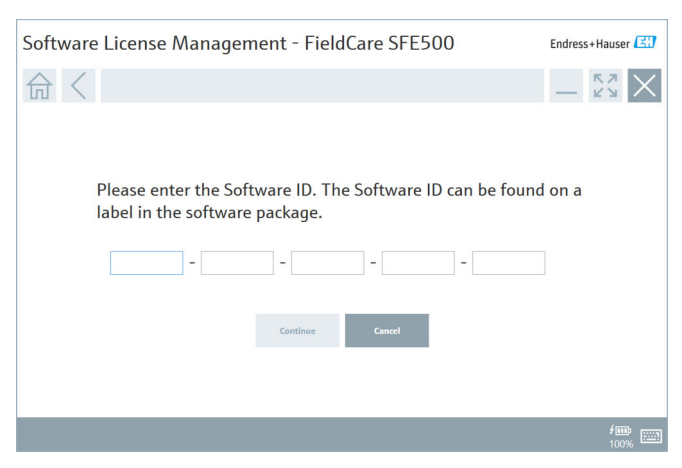

- 3. Angi programvare-ID-en.
	- Et symbol bekrefter at riktig programvare-ID er angitt.

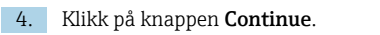

 $\overline{L}$ 

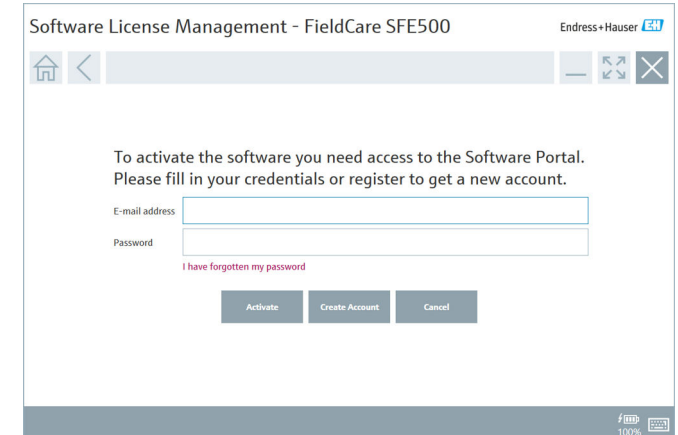

- 5. Hvis du allerede har en brukerkonto for Endress+Hausers programvareportal: Angi e-postadresse og passord, og klikk på Activate.
	- Det følgende vinduet vises dersom aktiveringen av programvaren var vellykket:

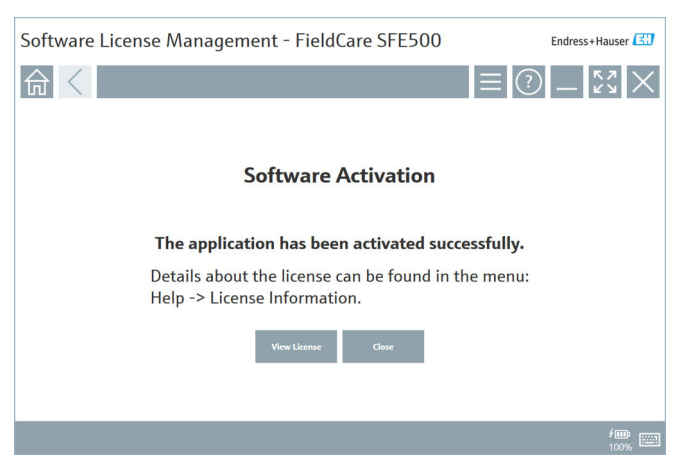

6. Hvis du ikke har en brukerkonto for Endress+Hausers programvareportal ennå, går du tilbake til trinn 4 og klikker på knappen Create Account.

Etter aktivering kan du se lisensinformasjonen:

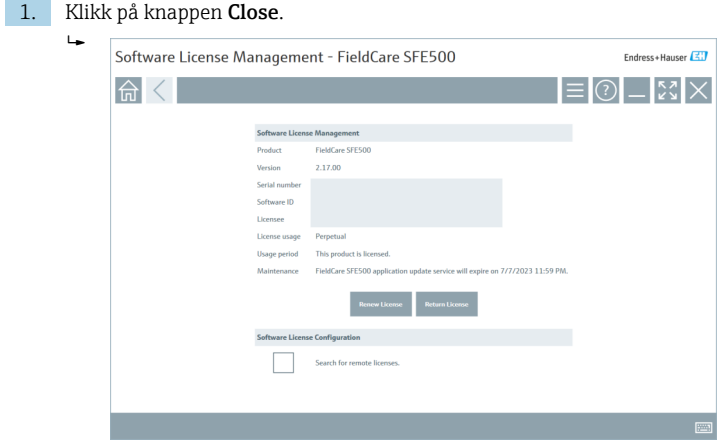

Vinduet viser all relevant informasjon for lisensen, for eksempel serienummer, lisensinnehaver osv.

- 2. Klikk på X-en  $\times$  i øvre høyre hjørne for å lukke vinduet.
	- Et øyeblikk senere åpner FieldCare-programmet.

# Konfigurasjon av programvarelisens

Avkrysningsruten Search for remote licenses kan aktiveres eller deaktiveres. Alternativet finnes av ytelseshensyn. Hvis det er krysset av i ruten, søker datamaskinen etter gyldige programvarelisenser i nettverket som tilbys av en lisensserver. Hvis det ikke er krysset av i ruten, må det installeres en gyldig programvarelisens lokalt på datamaskinen. Dette alternativet hindrer datamaskinen i å skanne etter lisenser på nettverket.

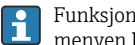

Funksjonen Software License Management kan åpnes via FieldCaremenyen Help og License information, om nødvendig.

### *Aktivere programvaren permanent uten internettilkobling*

Hvis datamaskinen ikke har internettilgang, kan lisensen også aktiveres manuelt.

Forutsetninger:

- En bærbar lagringsenhet, f.eks. en USB-minnepinne
- En andre datamaskin med internettilgang

*Oversikt over den manuelle aktiveringsprosessen*

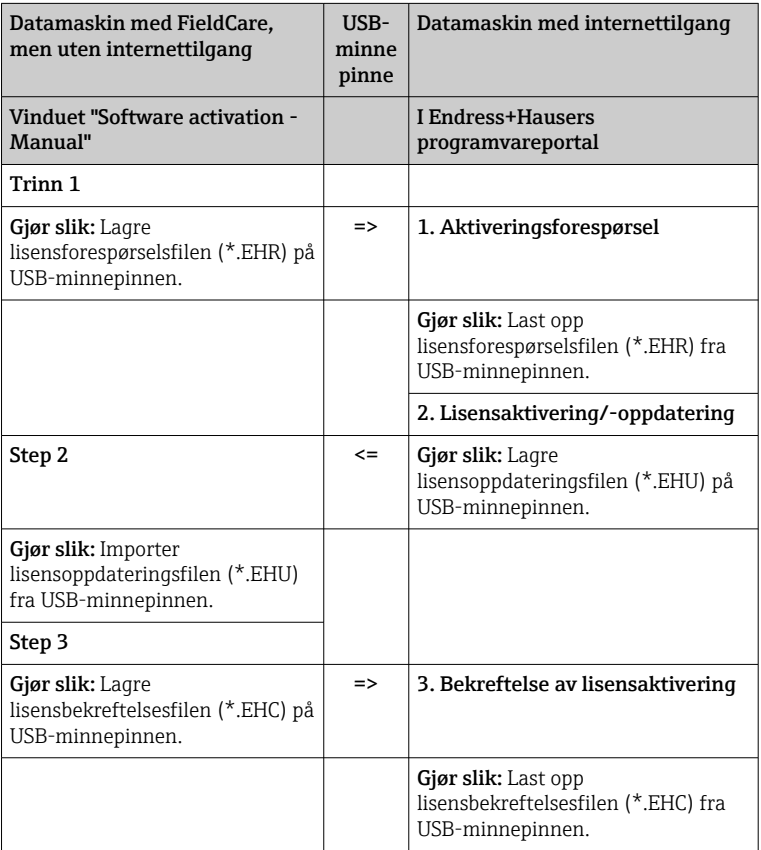

#### *Detaljert beskrivelse*

- 1. Gjennomfør trinn 1–4 som beskrevet i kapittelet Aktivere programvaren permanent med internettilkobling.
	- Vinduet Software Activation vises med meldingen Your client/server is not connected with the Internet.

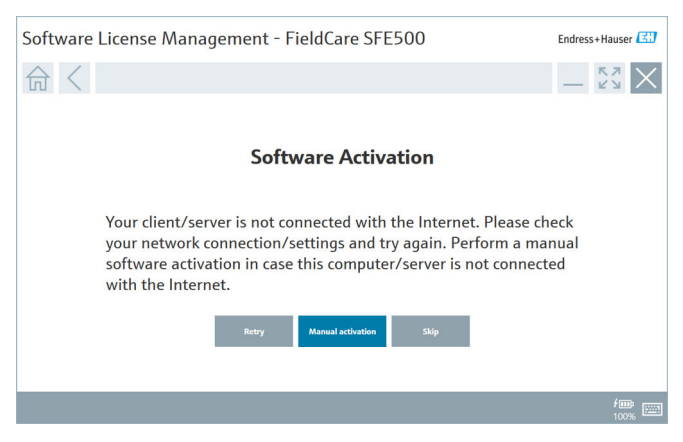

2. Klikk på knappen Manual activation.

Vinduet Software activation - Manual vises.

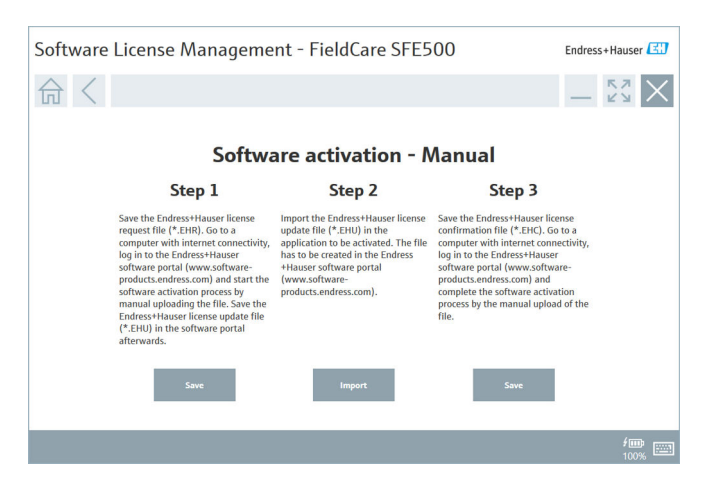

- 3. Klikk på knappen Save under Trinn 1.
	- ← Windows-dialogboksen Lagre som ... åpnes.
- 4. Lagre lisensforespørselsfilen (\*.EHR) på en USB-minnepinne.
- 5. Ta med USB-minnepinnen til en datamaskin med internettilgang.
- 6. På denne datamaskinen med internettilgang går du til Endress+Hausers programvareportal: https://software-products.endress.com
- 7. Logg på i Endress+Hausers programvareportal.
- 8. Velg menyen Activation/Update.
	- Følgende visning vises:

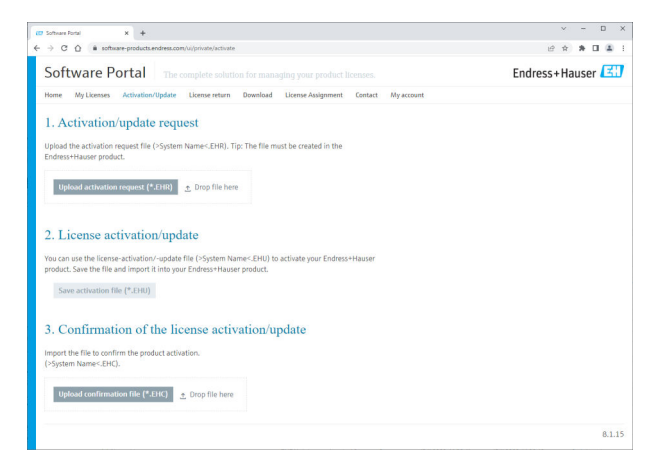

- 9. Under 1. Activation request klikker du på knappen Upload.
- 10. Last opp lisensforespørselsfilen (\*.EHR) fra USB-minnepinnen.
	- Hvis opplastingen var vellykket, vises følgende melding: The license request file has been successfully processed. Fortsett med trinn 2 i vinduet Software activation - Manual.

#### 11. Bekreft meldingen med OK.

Navnet på aktiveringsfilen "\*.EHU" vises:

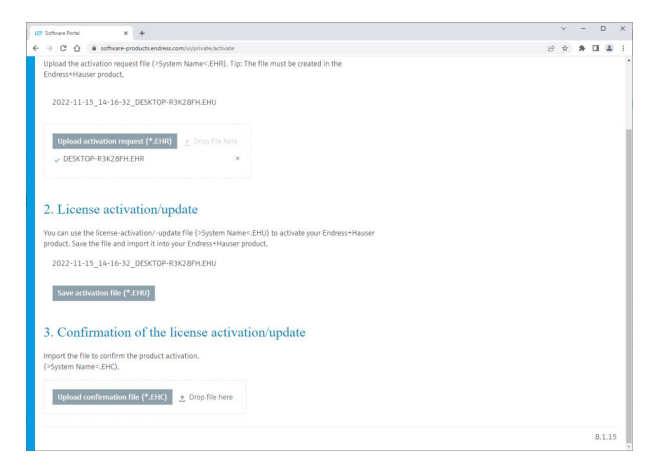

- 12. Klikk på knappen Save.
- 13. Lagre lisensoppdateringsfilen (\*.EHU) på USB-minnepinnen.
- 14. Ta med USB-minnepinnen til datamaskinen hvor FieldCare er installert (ingen internettilkobling). Pass på at du ikke logger ut av Endress+Hausers programvareportal. Vinduet Software activation - manual fortsetter å vises på datamaskinen uten internettilkobling.
- 15. Klikk på knappen Import under Trinn 2.
- 16. Last opp den tidligere lagrede lisensoppdateringsfilen (\*.EHU) fra USBminnepinnen.
- 17. Klikk på knappen Save under Trinn 3.
	- ← Windows-dialogboksen Lagre som ... åpnes.
- 18. Lagre lisensbekreftelsesfilen (\*.EHC) på USB-minnepinnen.
- 19. Klikk på X-en  $\times$  i øvre høyre hjørne for å lukke vinduet.
	- $\leftarrow$  Et øyeblikk senere åpner FieldCare-programmet.
- 20. Ta med USB-minnepinnen til datamaskinen som har internettilgang. Du er fortsatt aktivt innlogget på Endress+Hausers programvareportal.

### 21. Rull ned til 3. Confirmation of the license activation.

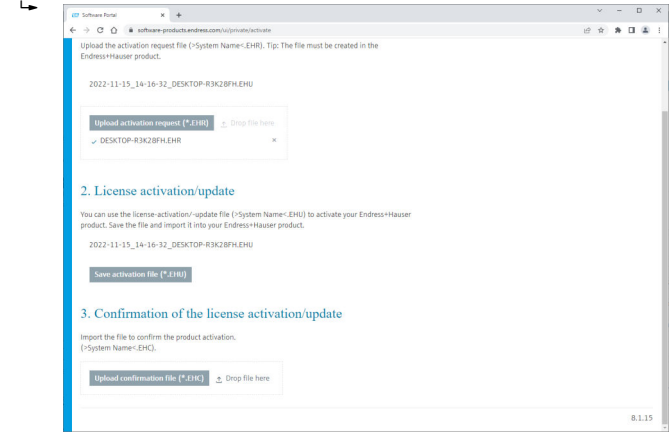

- 22. Klikk på knappen Upload.
- 23. Last opp den lagrede lisensbekreftelsesfilen (\*.EHC) fra USB-minnepinnen.
	- $\rightarrow$  Hvis opplastingen var vellykket, vises følgende melding: The activation of the product has been confirmed successfully.
- 24. Bekreft meldingen med OK.

FieldCare er nå permanent aktivert. Lisensstatus og lisensinformasjon kan kontrolleres på Endress+Hausers programvareportal under Products.

#### Oppdatere programvarelisensen

Forutsetninger:

- Programvaren er installert på datamaskinen
- Programvaren er lisensiert

1. Åpne funksjonen Software License Management via FieldCare-menyen Help -> License information.

Følgende vindu vises:

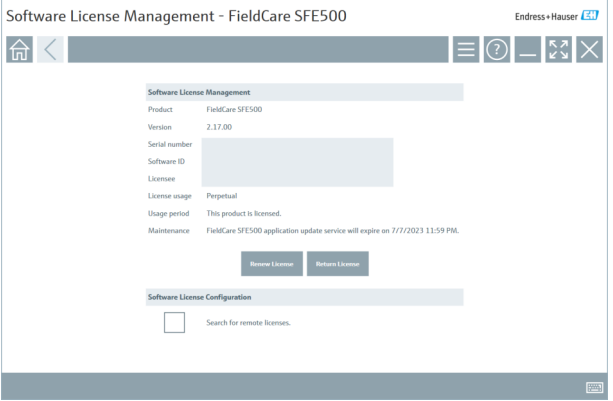

2. Klikk på knappen Renew License.

Vinduet Login to software portal vises.

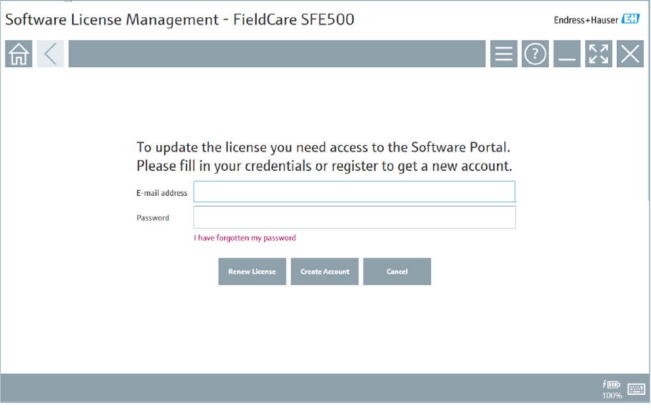

- 3. Angi e-postadresse og passord, og klikk deretter på Renew License.
	- Det følgende vinduet vises dersom aktiveringen av programvaren var vellykket:

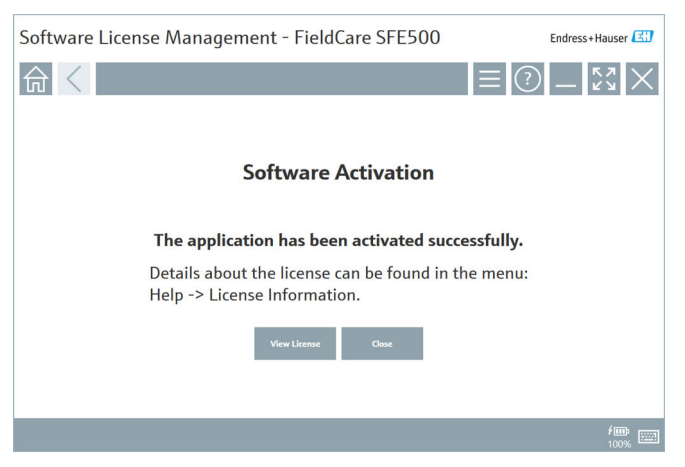

4. Hvis du ikke har en brukerkonto for Endress+Hausers programvareportal ennå, går du tilbake til trinn 2 og klikker på knappen Create Account.

#### Returnere programvarelisensen

Forutsetninger:

- Programvaren er installert på datamaskinen
- Programvaren er lisensiert

1. Åpne funksjonen Software License Management via FieldCare-menyen Help og License information.

Følgende vindu vises:

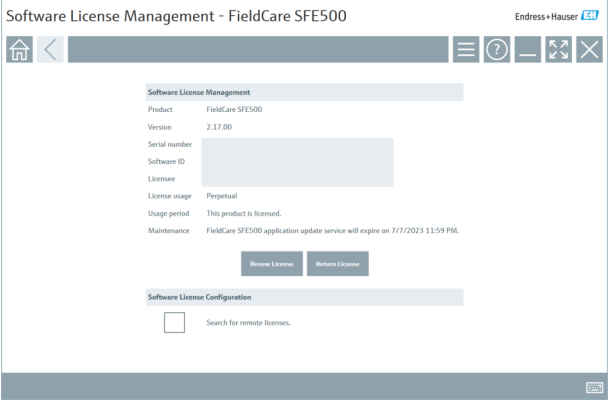

2. Klikk på knappen Return license.

 $\rightarrow$  Vinduet Login to software portal vises.

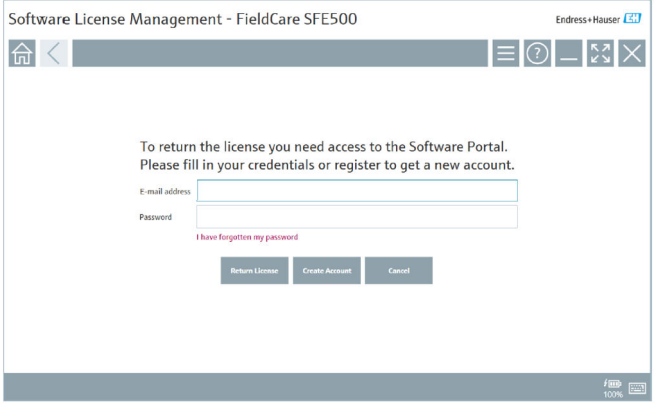

- 3. Angi e-postadresse og passord, og klikk deretter på Return License.
	- Hvis returen var vellykket, vises vinduet Return License med meldingen: The software was successfully returned.
- Endress+Hauser 15

## 4 Installasjon

 $\mathbf{H}$ 

 $\mathbf{1}$ 

Noen komponenter tar lang tid å installere. For å unngå problemer må du ikke avbryte installasjonen med mindre du blir bedt om å gjøre det.

## 4.1 Systemkrav

Før installasjonen må du installere den nødvendige programvaren, f.eks. Microsoft.NET 3.5/4.x og PDF Reader.

I databasemodus bruker FieldCare-versjoner opp til 2.10.xx SQL Server 2008 til dataarkivering. FieldCare-versjoner fra 2.11.xx er kompatible med Windows 10, forutsatt at databasen er oppdatert minst til SQL Server 2014.

| Installert<br>operativsystem | <b>Installert</b><br><b>SOL Server</b>                  | FieldCare-<br>database $1$ | <b>FieldCare</b> | Prosedyre                                                                                                    |
|------------------------------|---------------------------------------------------------|----------------------------|------------------|----------------------------------------------------------------------------------------------------|
| Windows 10                   | Nei                                                     | Nei                        | Ikke installert  | Installer FieldCare<br>2.17.xx inkl. SOL<br>Server 2014<br>FieldCare-databasen<br>er installert                                 |
| Windows 10                   | <b>SOL Server</b><br>$2014$ eller<br>SOL Server<br>2016 | Nei                        | Ikke installert  | Installer FieldCare<br>$\blacksquare$<br>$2.17$ xx.<br>Bruk eksisterende<br>SOL Server.<br>FieldCare-databasen<br>er installert |

*Installasjons- og oppdateringsscenarioer støttet av versjon 2.17.xx:*

<span id="page-16-0"></span>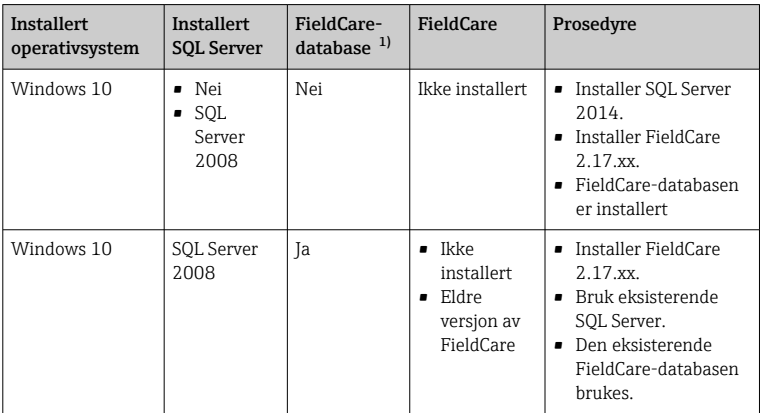

1) SQL Server inneholder en database som kan brukes av FieldCare for dataarkivering.

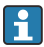

FieldCare-oppsettet støtter ikke en installasjon som innebærer å oppgradere Windows-versjonen.

En forhåndsinstallert SQL Server oppdateres ikke automatisk under en Windowsoppgradering. Hvis SQL Server 2012 eller eldre er installert, fungerer den ikke lenger etter oppgraderingen, og det vil heller ikke eventuelle forhåndsinstallerte applikasjoner som krever en SQL Server.

- 1. Lag en sikkerhetskopiering av FieldCare-databasen i SQL Server, sikkerhetskopieringen av databasen og brukerfilene.
- 2. Oppgrader installert Windows-versjon til Windows 10.
- 3. Installer FieldCare med SQL Server 2014.
- 4. Gjenopprett dataene som ble sikkerhetskopiert tidligere.

## 4.2 Installere programvaren

1. Sett FieldCare-USB-minnepinnen inn i en USB-port, og naviger med Windows File Manager til rotmappen.

2. Start FieldCare-installasjonsprogrammet (InstallationManager.exe).

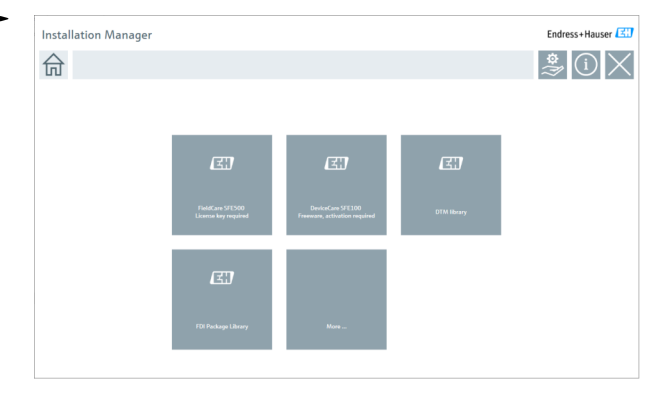

Alternativer på startsiden i Installation Manager:

- FieldCare SFE500-installasjon → 18
- DeviceCare SFE100-installasjon  $\rightarrow \blacksquare$  21
- DTM-biblioteksinstallasjon  $\rightarrow$   $\blacksquare$  22
- Biblioteksinstallasjon for FDI-pakke [→ 25](#page-24-0)
- Mer  $\rightarrow$  25

L

### 4.2.1 Installere FieldCare SFE500

1. Klikk på FieldCare SFE500 på startsiden i Installation Manager.

Fanen "EULA" åpnes.

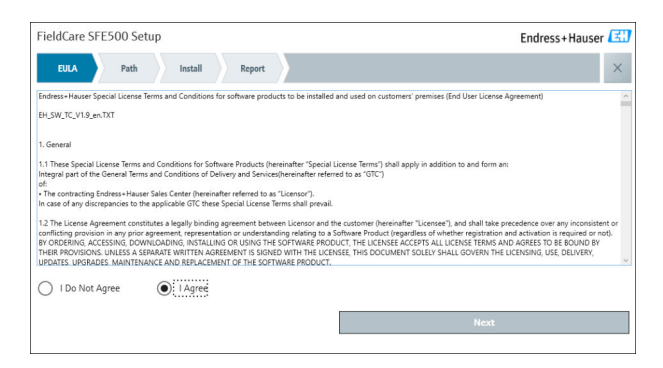

2. Velg I agree for å godta lisensavtalen, og klikk på Next.

Fanen "Path" åpnes.

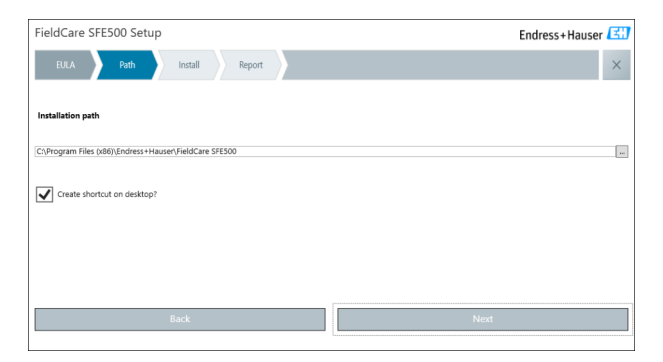

- 3. Velg installasjonsbanen, og klikk på Next.
	- Fanen "Install" åpnes, og FieldCare installeres.

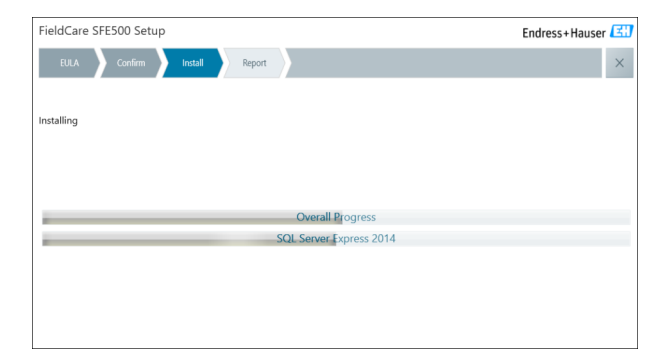

Etter installasjonen åpnes fanen "Report".

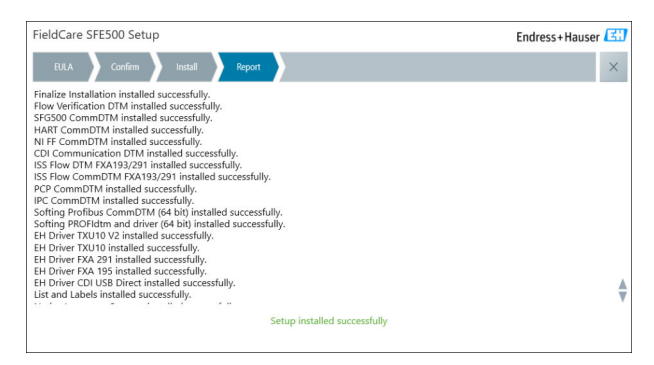

4. Lukk dialogboksen.

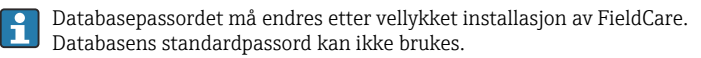

## <span id="page-20-0"></span>4.2.2 Installere DeviceCare SFE100

- 1. På startsiden i installation Manager klikker du på DeviceCare SFE100.
	- Fanen "EULA" åpnes.

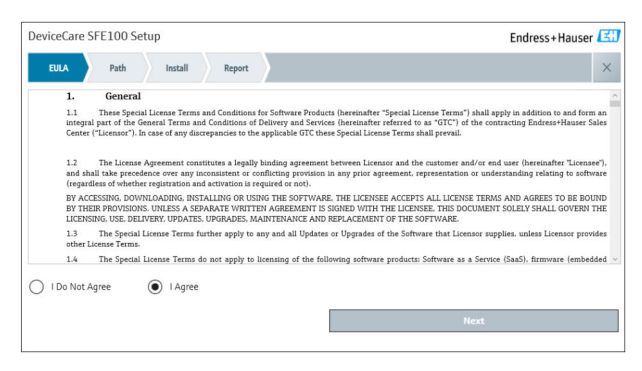

- 2. Velg I agree for å godta lisensavtalen, og klikk på Next.
	- Fanen "Path" åpnes.

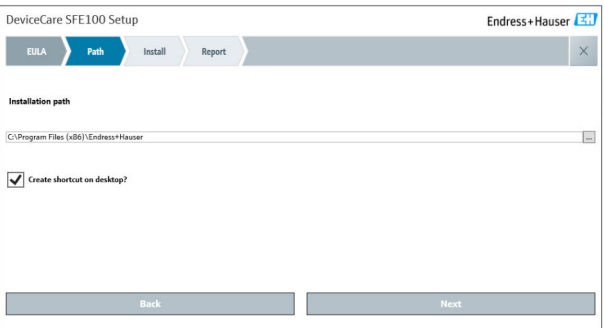

- <span id="page-21-0"></span>3. Velg installasjonsbanen, og klikk på Next.
	- Fanen "Install" åpnes, og DeviceCare begynner å installere.

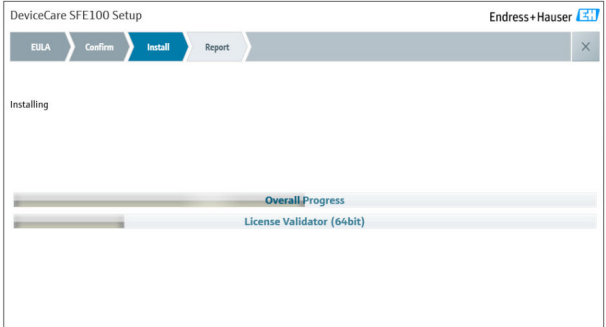

Etter installasjonen åpnes fanen "Report".

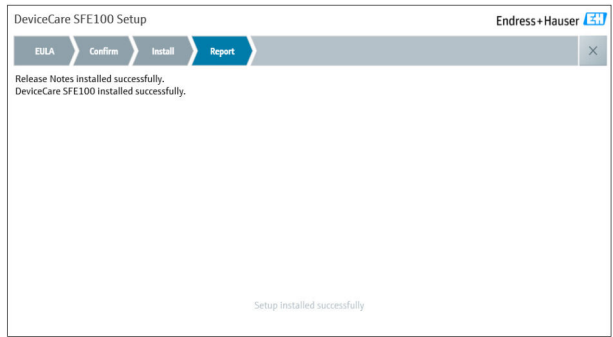

4. Lukk dialogboksen.

### 4.2.3 DTM-bibliotek

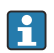

For å kunne åpne enhetene må de nødvendige DTM-ene og DTM**bibliotekene velges og installeres.** 

- 1. Klikk på DTM library på startsiden i Installation Manager.
	- Fanen "Welcome" åpnes.

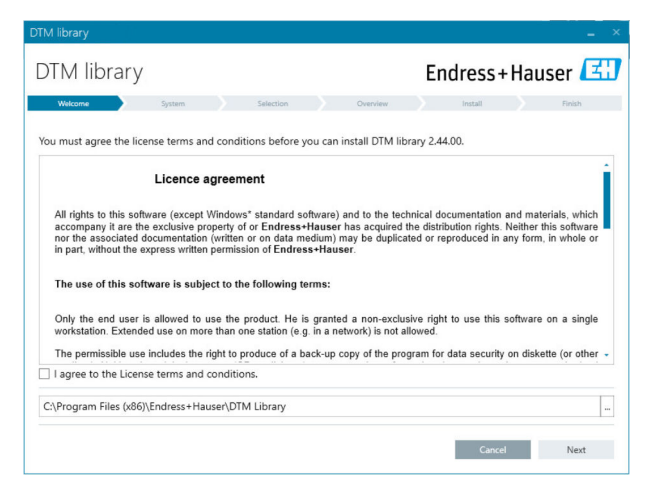

2. Godta lisensvilkårene, og klikk på Next.

Fanen "System" åpnes.

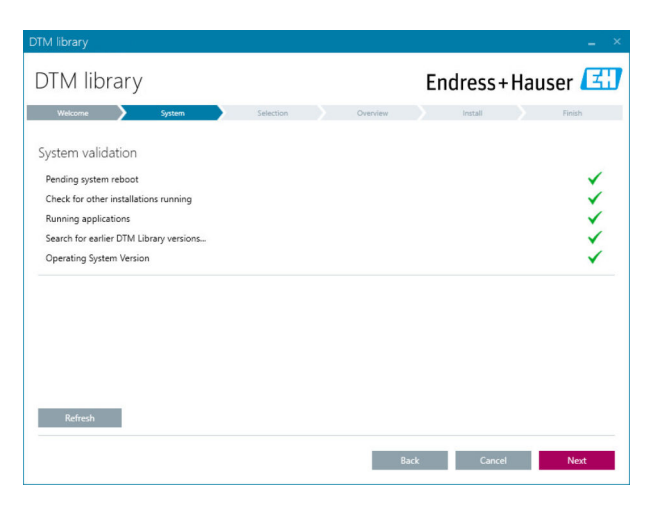

#### 3. Klikk på Next.

Fanen "Selection" åpnes.

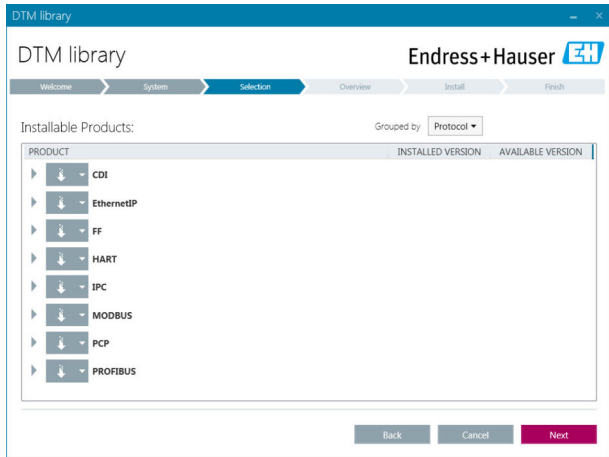

- 4. Velg produktene som må installeres, og klikk på Next.
	- Fanen "Overview" åpnes.

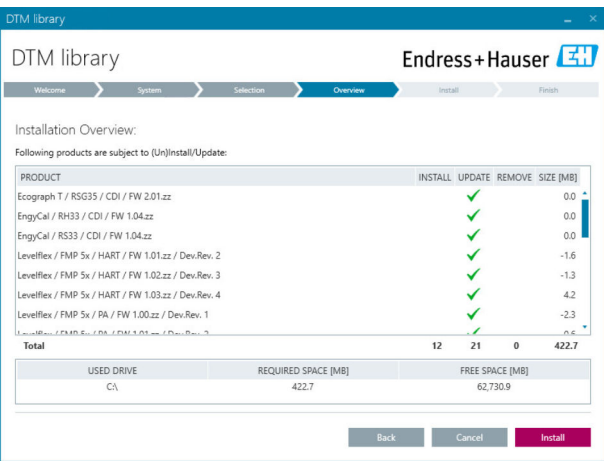

#### <span id="page-24-0"></span>5. Klikk på Install.

- DTM-biblioteket begynner å installeres og viser en melding for å bekrefte at installasjon var vellykket.
- 6. Klikk på Close.
	- Startsiden i installation Manager åpnes.

### 4.2.4 Bibliotek for FDI-pakke

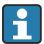

For å få tilgang til enhetene med FDI-pakker som enhetsdrivere, må de nødvendige FDI-pakkene eller bibliotekene for FDI-pakkene installeres først.

- 1. Klikk på FDI Package library på startsiden i Installation Manager.
- 2. Fortsett å følge installasjonsanvisningen.

#### 4.2.5 Mer

- ‣ Klikk på More på startsiden i installation Manager.
	- Dialogboksen med valgalternativene åpnes.

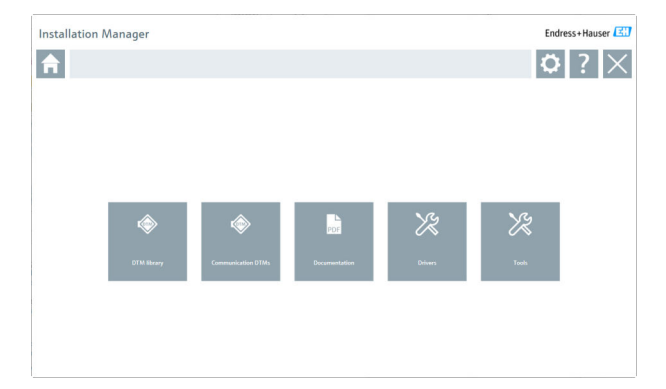

## DTM-bibliotek

- ‣ Klikk på DTM library.
	- Alle tilgjengelige DTM-er vises.

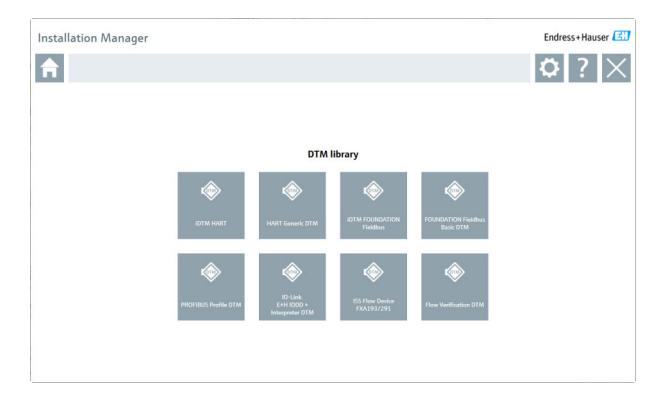

## Kommunikasjons-/gateway-DTM-er

- ‣ Klikk på Communication / gateway DTMs.
	- Alle tilgjengelige kommunikasjons-/gateway-DTM-er vises.

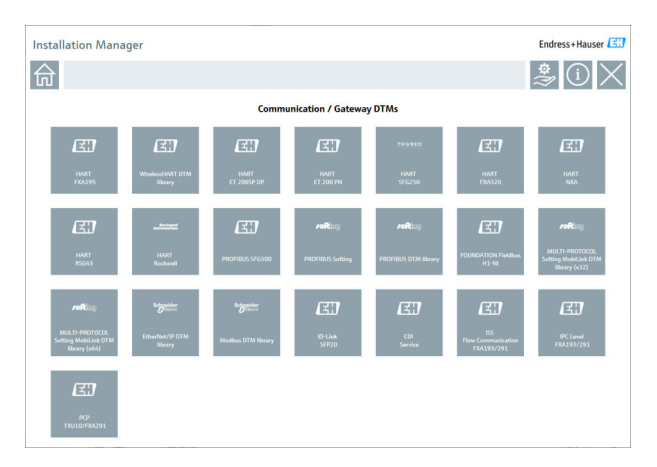

## Dokumentasjon

- ‣ Klikk på Documentation.
	- Alle dokumenter vises som PDF-er.

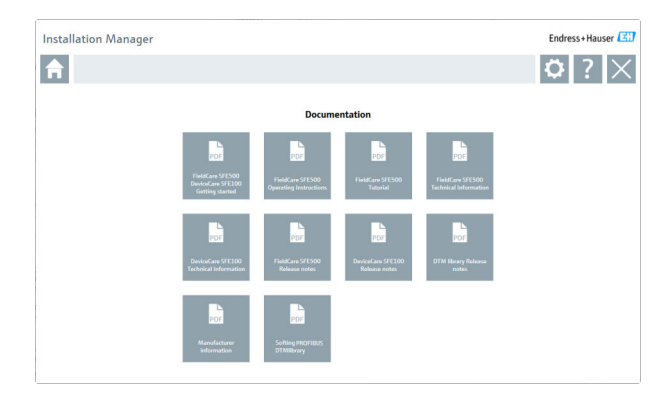

## Drivere

- ‣ Klikk på Drivers.
	- Alle tilgjengelige drivere vises.

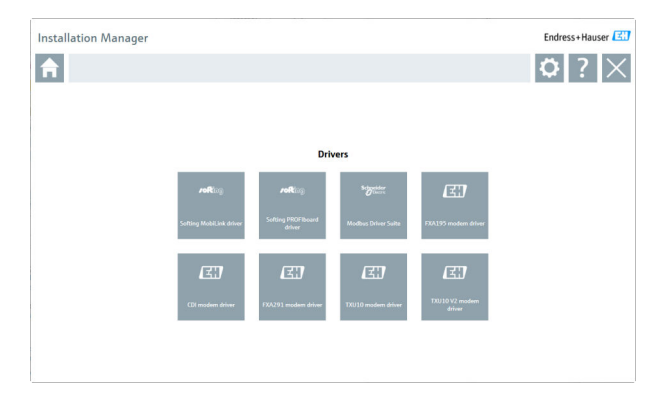

## Verktøy

- ‣ Klikk på Tools.
	- Installasjonsprosessen for Envelope Curve Viewer (Echo Curve Viewer) starter.

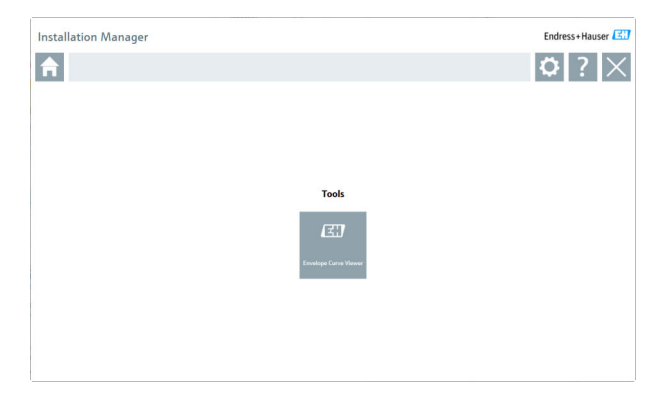

## 4.3 Oppdatere programvaren

Endress+Hauser tilbyr en oppdateringsavtale for FieldCare.

Kontakt Endress+Hausers salgspartner for mer informasjon.

# f.

 $\ddot{\mathbf{r}}$ 

### Programvareoppdateringstjeneste

Den inkluderende vedlikeholdsperioden starter med opprettelse av lisensen og slutter automatisk etter ett år (utløpsdato). Uavhengig av når programvareoppdateringstjenesten kjøpes, vil eventuell ytterligere programvareoppdateringstjeneste som er kjøpt, fortsette uten avbrudd fra den siste utløpsdatoen. Hvis kjøpet fant sted etter utløpsdatoen, vil den nye vedlikeholdsperioden i første omgang dekke oppholdet i tjenesten mellom utløpsdatoen og opprettelsen av den kjøpte programvareoppdateringstjenesten.

Det skal også bemerkes at programvareoppdateringer også kan aktiveres på et senere tidspunkt, forutsatt at programvareversjonen ble utstedt innen en gyldig, aktiv vedlikeholdsperiode.

### Abonnere på produktinformasjon

- 1. Angi https://software-products.endress.com i nettleseren.
- 2. Logg på programvareportalen.

3. I programvareportalen klikker du på My account.

Dialogboksen "My account" åpnes.

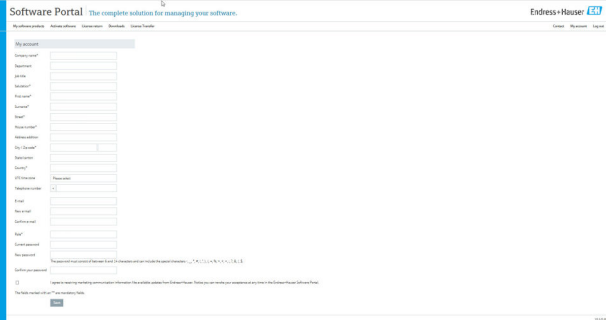

4. Rull ned, velg I agree to receiving marketing communication information like available updates from Endress+Hauser og klikk på Save.

Du har abonnert på produktinformasjon.

## 4.4 Oppdatere enhetskatalogen

FieldCare-enhetskatalogen må oppdateres når nye DTM-er eller FDI-pakker er installert.

Forutsetninger:

- FieldCare er installert
- Programvare-ID-en er angitt, og programvaren er aktivert
- DTM-ene eller FDI-pakkene er installert

1. I FieldCare klikker du på Device catalog og Update.

- Dialogboksen "Update device catalog" åpnes. Vinduet til venstre viser DTM-ene eller FDI-pakkene som ikke er inkludert i enhetskatalogen. Vinduet til høyre viser DTM-ene eller FDI-pakkene som er i enhetskatalogen.
- 2. Klikk på Update.
	- De installerte enhetsdriverne er oppdatert.
- 3. Bruk høyre museknapp til å klikke i venstre vindu og velge Add all to DTM catalog.
	- DTM-ene, iDTM-ene og FDI-pakkene legges til i enhetskatalogen.
- 4. Klikk på OK.
	- Endringene er godtatt, og dialogboksen lukkes.

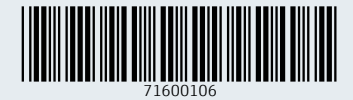

www.addresses.endress.com

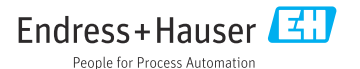